# **Nouvelle Procédure des Stages / PFE**

# **Pour les Étudiants :**

- **3 ème Licence (RT / TNSI)**
- **2 ème Master (TNSI / IF)**

# **Guide Pratique des étapes**

**La nouvelle procédure des stages s'effectue essentiellement sur le site web de l'institution :**

## **[www.ismaik.rnu.tn](http://www.ismaik.rnu.tn/)**

**Étape 1 : Entrez sur la page d'accueil du site [www.ismaik.rnu.tn](http://www.ismaik.rnu.tn/) ensuite munissez vous de votre carte étudiant.**

**Étape 2 : Dans l'Espace Extranet ; saisissez votre NCIN comme identifiant et le numéro de votre carte étudiant comme mot de passe. Ensuite cliquez sur Connexion.**

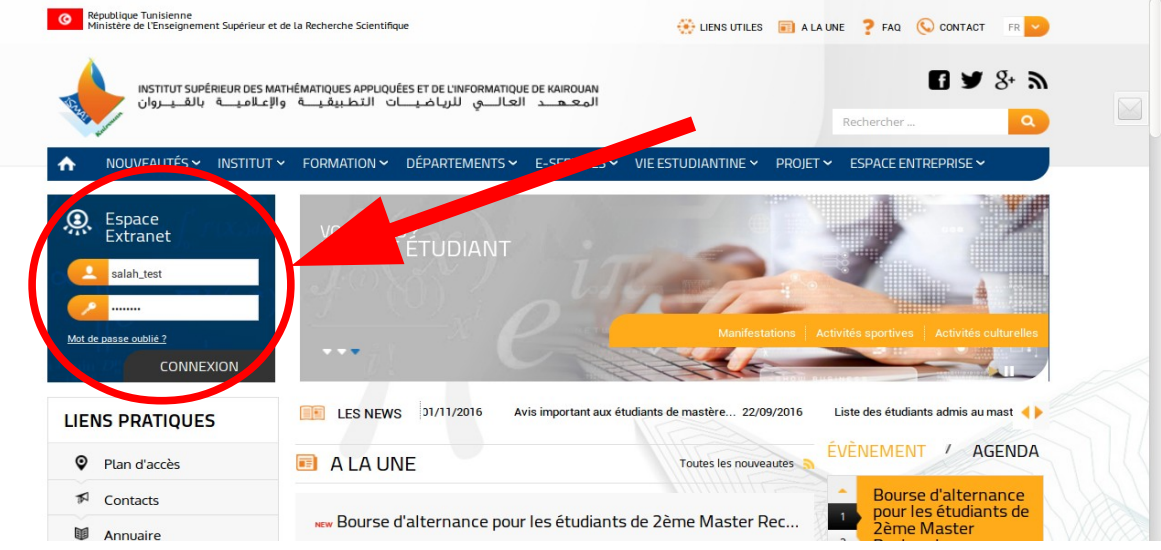

**Étape 3 : La première connexion sur le site, nous vous demandons quelques informations tel que l'adresse, le numéro de téléphone et l'adresse mail. Vous pouvez aussi modifier votre mot de passe (il est conseillé de le faire. Mais attention ! À ne pas perdre le nouveau mot de passe). Voir la figure ci-dessous pour plus de détails.**

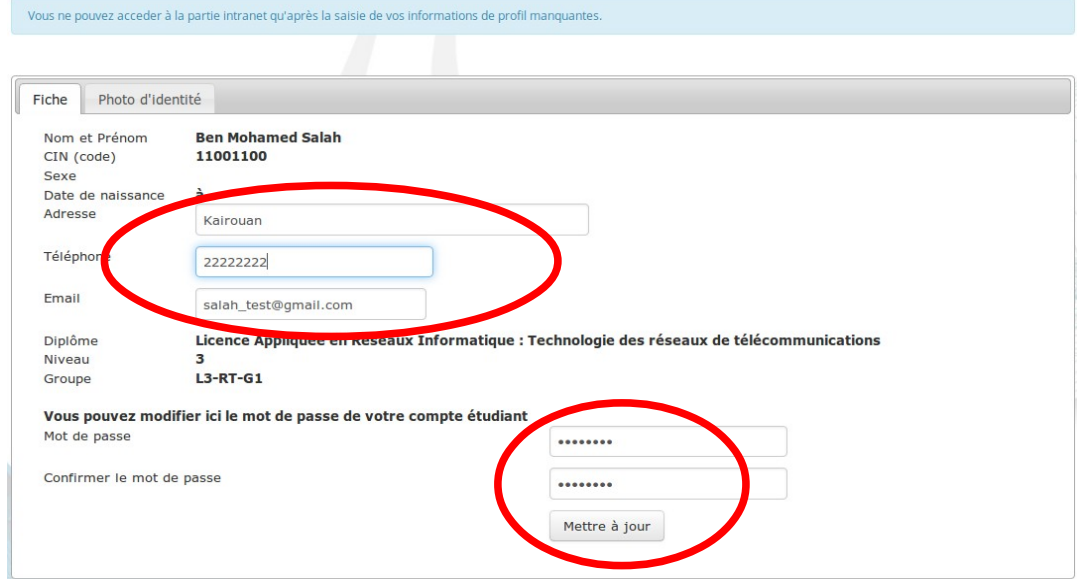

**Vous avez terminé de renseigner les informations demandées. Cliquez sur le bouton Mettre à** 

**jour. Vous obtenez la figure ci-dessous. Et comme vous pouvez le constater, il y a un menu à gauche qui apparaît.**

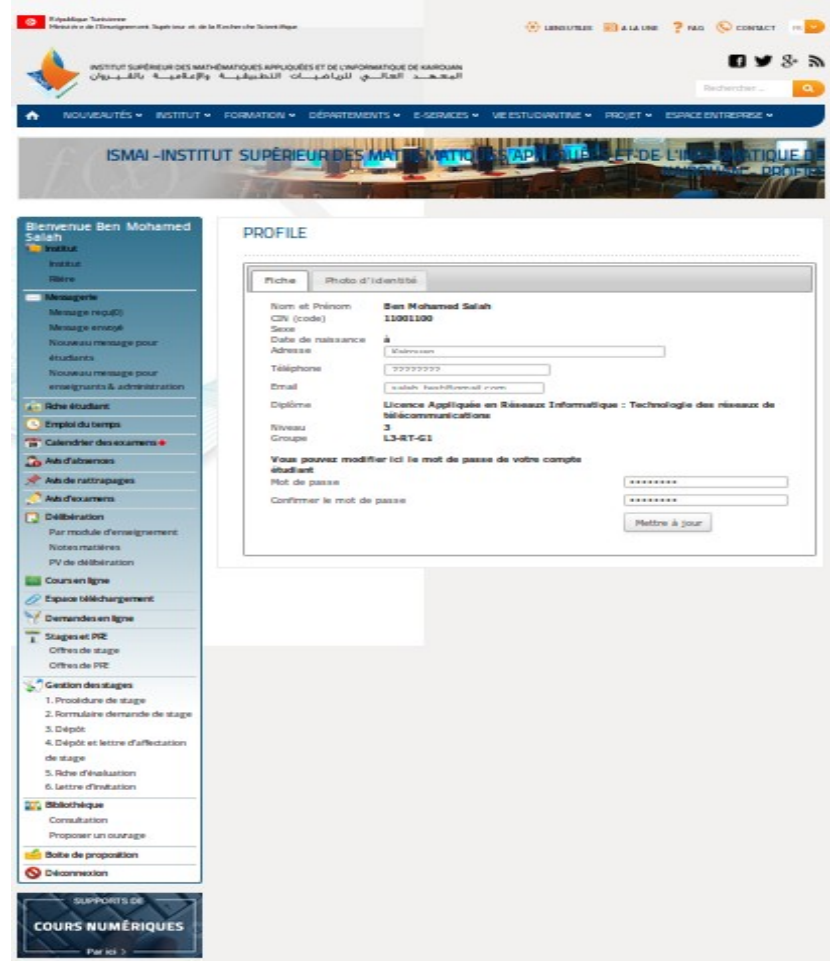

**Dans ce menu, ce qui nous intéresse c'est la partie Gestion des stages.**

#### **Étape 4 : Dans le menu Gestion des Stages, Cliquez sur le Formulaire de demande de stages**

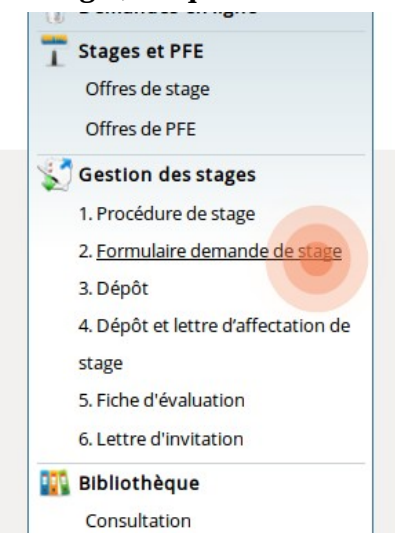

#### **Vous obtenez le formulaire suivant :**

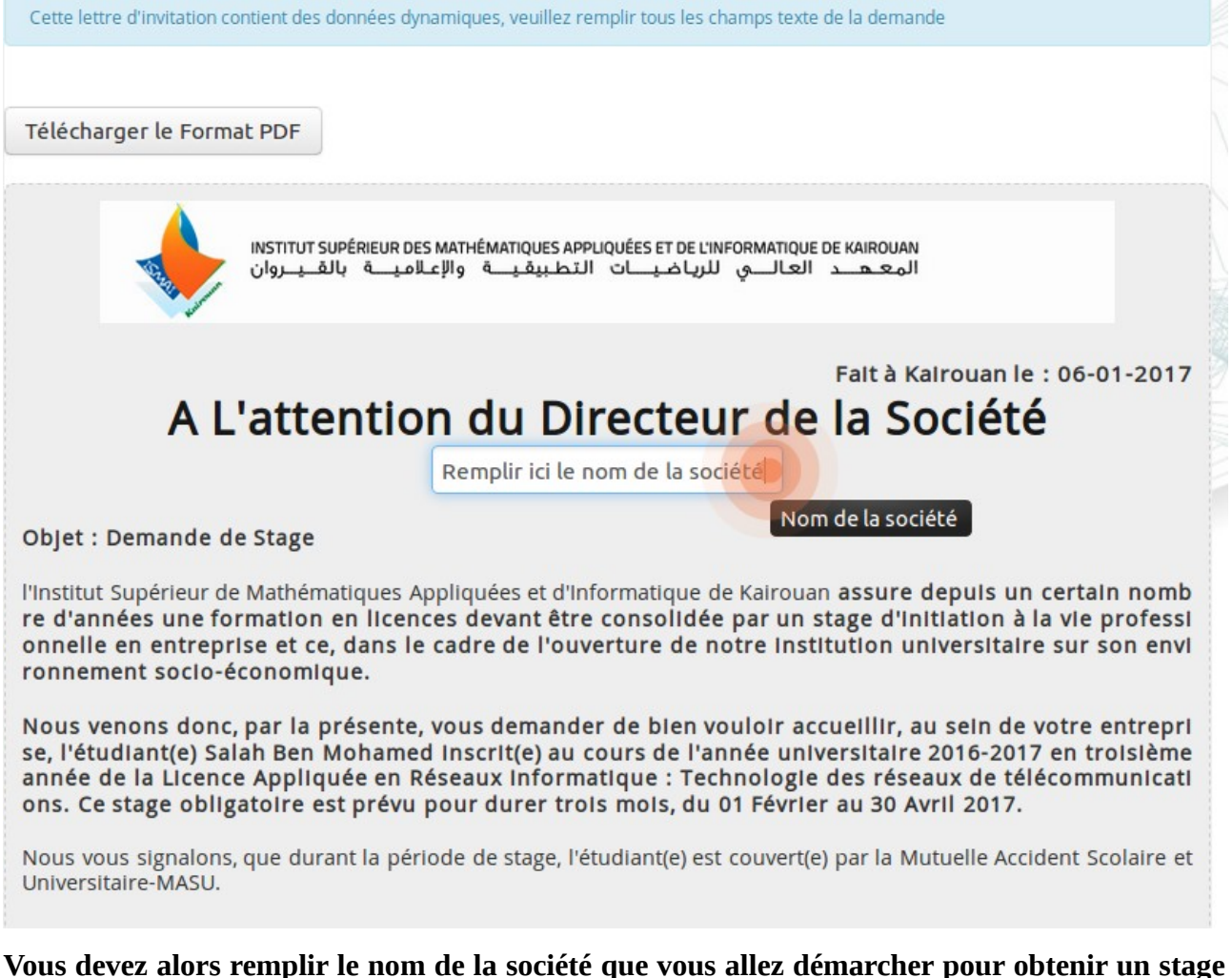

**ensuite cliquez sur le bouton Télécharger le Format PDF. Vous obtenez ainsi le formulaire de demande de stage personnalisé au nom de la société. Il ne vous reste plus qu'à imprimer le document PDF téléchargé.**

**Remarque : Vous pouvez générer et imprimer autant de formulaires de demande de stages que de sociétés que vous allez contacter. Le nombre est illimité tant que vous n'avez pas déposé un stage sur la plateforme.** 

#### **Le document PDF que vous allez télécharger ressemblera à la demande ci-dessous :**

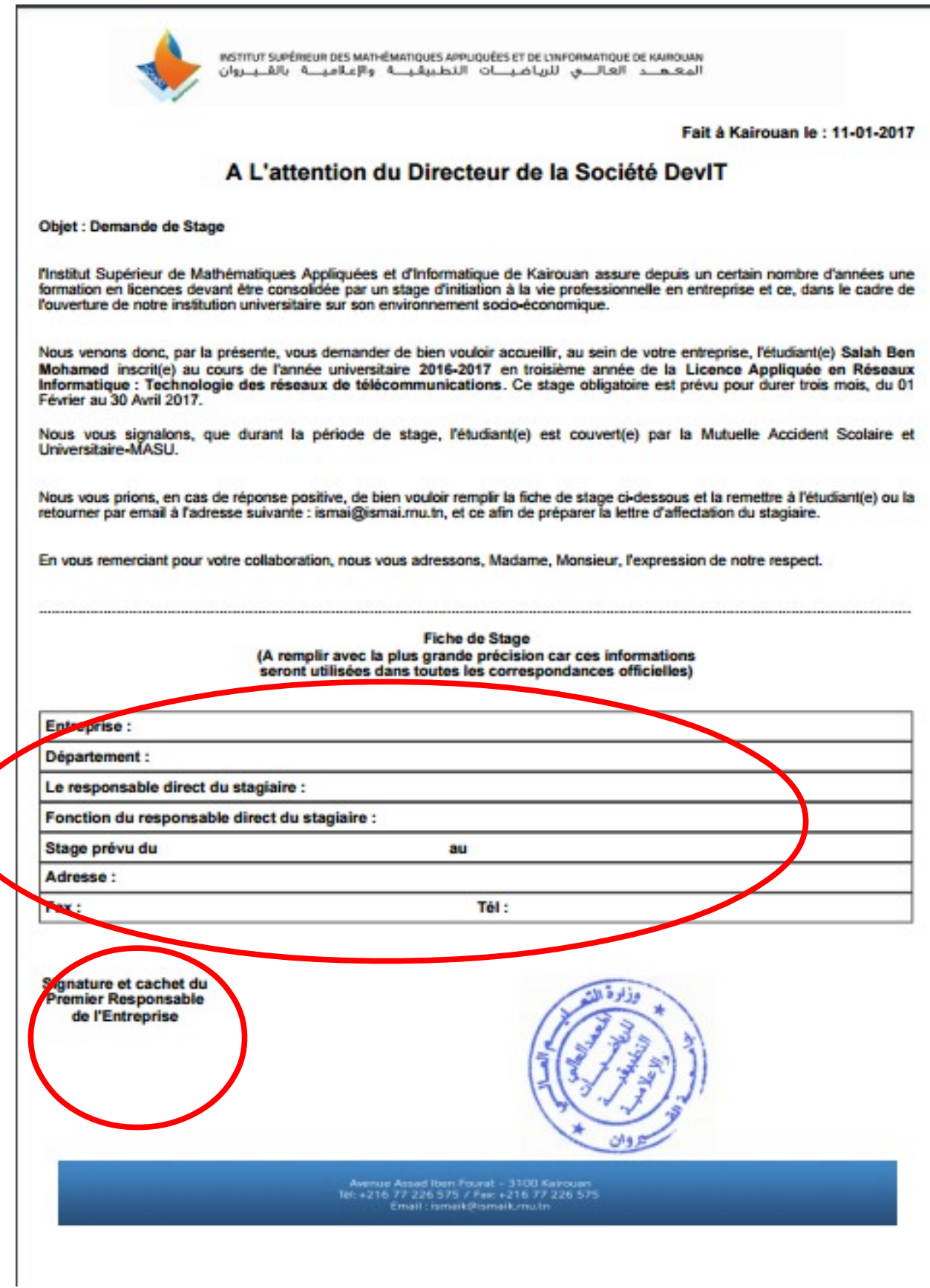

**Comme vous pouvez le constater, vous n'êtes plus obligé de passer par l'administration pour obtenir ce papier.**

**Étape 5 : Si une société vous accepte en stage, il suffit qu'elle remplisse la demande de stage par les informations demandées et qu'elle appose son tampon et la signature du responsable. IMPORTANT : Tous les champs sont nécessaires. Vérifier qu'ils sont tous remplis.** 

**Étape 6 : Chercher un encadreur de l'ISMAI qui doit vous accepter et vous signer le même formulaire de stage que la société a déjà signé. L'enseignant doit ajouter son nom, son prénom, sa signature et écrire « lu et approuvé ».**

**Étape 7 : Revenez à votre compte de l'extranet de l'ISMAI (Étape 1 et 2 de ce guide), et dans la rubrique Gestion des stages, Cliquez sur Dépôt.**

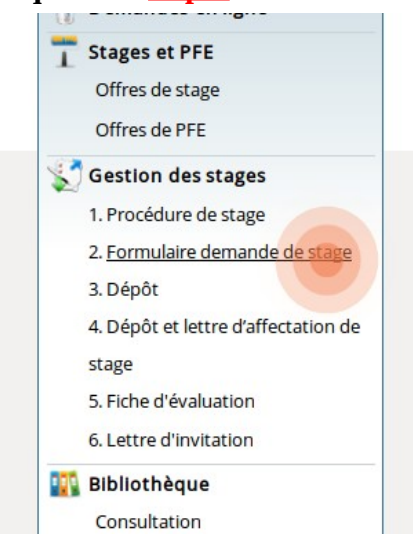

**Vous devez obtenir le formulaire ci-dessous. Vous devez alors remplir tous les champs tel que** remplie par la société de stage. Il est important de bien renseigner le titre du stage ainsi que la **description du sujet.**

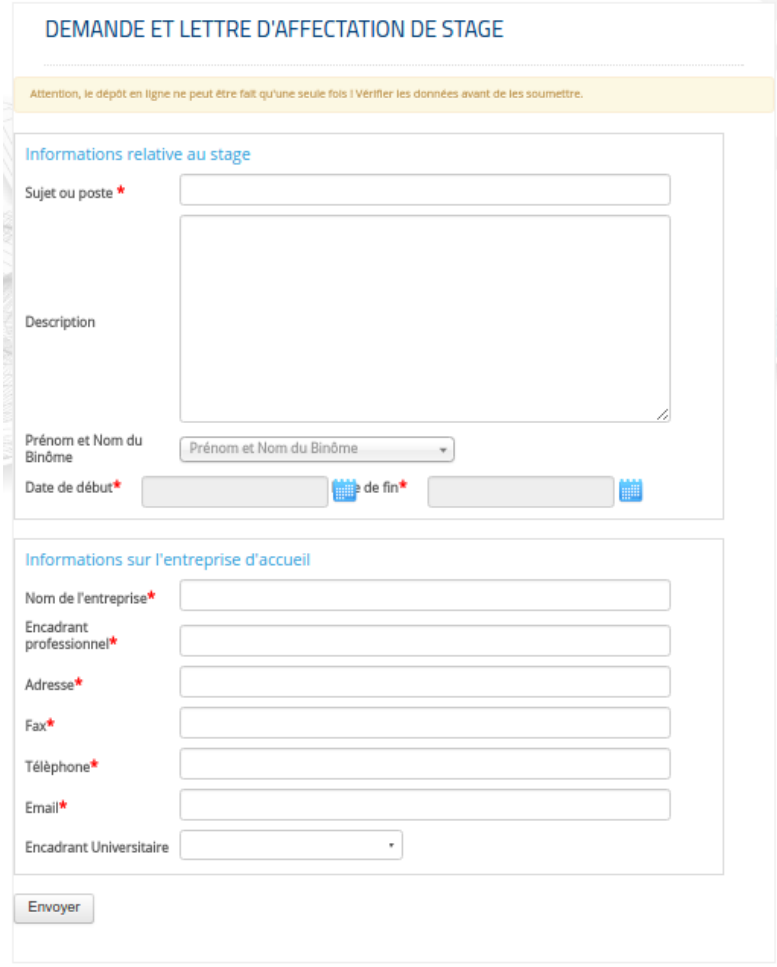

**Si vous avez terminé la saisie, Cliquez sur le bouton Envoyer. Attention, Vérifiez bien avant de cliquer sur le bouton envoyer parce que vous n'aurez plus la chance de modifier. Si tout est ok, vous aurez une fenêtre qui ressemble à ça :**

DEMANDE ET LETTRE D'AFFECTATION DE STAGE

Votre lettre d'affectation est en cours d'approbation.

**Étape 8 : Vous devez déposez l'original de la fiche de demande de stage signé par l'entreprise et par l'encadreur de l'ISMAI à l'administration et attendre la validation.**

## **Vous attendez jusqu'à la validation du stage par le comité des stages.**

**Étape 9 : Après validation, et en accédant à votre compte sur l'Extranet de l'ISMAI (Étape 1 & 2 de ce guide), Vous aurez des points rouges sur les points 4, 5 et 6 de la rubrique Gestion des stages. Cela veut dire que ces lettres sont prêtes.**

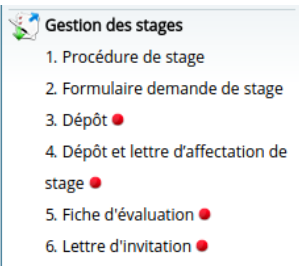

**Vous cliquez alors sur Dépôt et lettre d'affectation de stage pour obtenir votre lettre d'affectation que vous pouvez télécharger et imprimer.**

**Il faut faire de même pour la fiche d'évaluation (télécharger et imprimez la).**

**Voici à quoi ressemble la lettre d'affectation :**

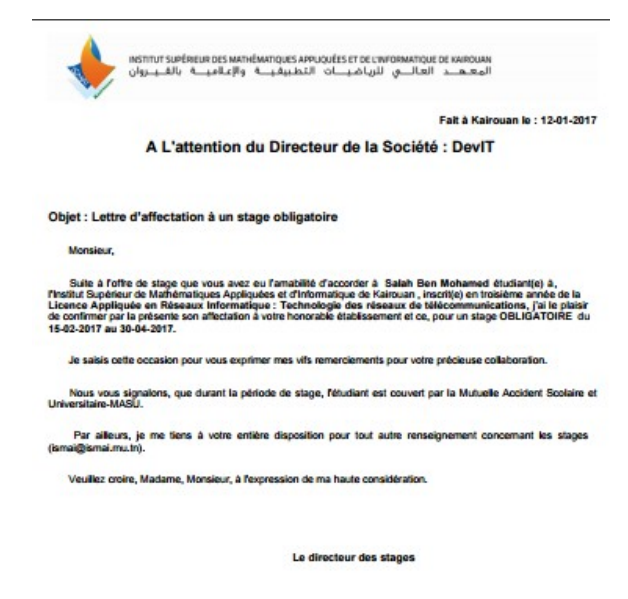

Avenue Assad Iben Fourat - 3100 Kairouan<br>Tél: +216 77 226 575 / Fax: +216 77 226 575

#### **Voici à quoi ressemble le formulaire d'évaluation :**

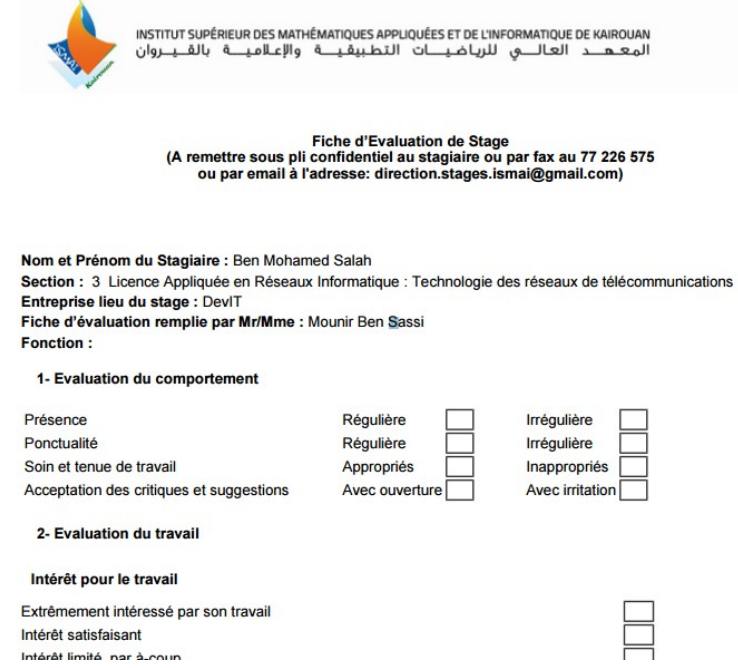

**Étape 10 : Présentez vous à l'administration munie de la lettre d'affectation et de la fiche d'évaluation pour ajouter le cachet de l'ISMAI et la signature du responsable.**

**Étape 11 : Donnez les deux fiches (signé avec cachet) au responsable de la société. Et surtout, travaillez bien votre projet parce que l'image que vous allez donner lors de ce stage, se répercutera sur votre institution et sur vos enseignants.**

### **Lorsque les soutenances seront fixées et affichées**

**Étape 12 : Revenez au site, partie Extranet (Étape 1 et 2 de ce guide) et imprimez la lettre d'invitation de votre encadreur de la société pour l'inviter à votre soutenance.**

#### **REMARQUES IMPORTANTES :**

- **Si le temps vous presse et la date limite de dépôt est atteinte et surtout vous n'avez pas trouvé d'encadreur de l'ISMAI, Faîtes quand-même l'étape 7 de dépôt sans renseigner l'encadreur de l'ISMAI et ainsi le comité des stages vous affectera un enseignant.**
- **Si vous n'avez pas trouvé de stage à la date limite de dépôt, vous pouvez cherchez un sujet en interne (à l'ISMAI) proposé par un enseignant.**